Andrews University General Accounting Payer Guide PayAndrews.Flywire.com

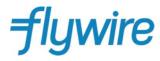

## Step 1: Navigate to PayAndrews.Flywire.com Enter amount owed and select the country you are paying from.

#### Want more info? Andrews University Andrews 🔊 University General Accounting Office (Non-Student Payments) **Financial Records** 4150 Administration Drive Elvavire Berrien Springs, MI, 49104-0780, US http://www.andrews.edu/services/finrec/ WE WILL BEAT YOUR BANK'S PRICE Payment Why pay through Flywire? **GUARANTEED** Tell me more Eliminate hidden bank fees – ensure your institution receives the correct amount. \* In United States Dollars, the amount you want Andrews University - Save on exchange rates – in most cases you can make a General Accounting Office (Non-Student Payments) to receive payment in your home currency. Flywire will process the \$0.00 currency exchange - offering you wholesale exchange rates, unmatched by traditional banks. Peace of mind – 24 hours multilingual customer support when \* What country are you paying from? you need it most. Know where your payment is in the bank transfer process.

flywire

# Step 2: Select Payment Type

- Based on your country selection Flywire will automatically display your local currency rate with the appropriate payment options, such as traditional bank transfer or debit/credit card payment.
- If you have an account in a different currency that you would prefer to use, select that country in the "what country are you paying from" field instead.
- Note that Flywire offers a "Best Price Guarantee" for the bank transfer option to ensure you a competitive exchange rate.

#### Payment

\* In United States Dollars, the amount you want Andrews University -General Accounting Office (Non-Student Payments) to receive

\$100.00

#### \* What country are you paying from?

India

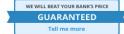

ndrews University -

Why pay through Flywire?

- Eliminate hidden bank fees ensure your institution receives the correct amount.
- Save on exchange rates in most cases you can make a payment in your home currency. Flywire will process the currency exchange – offering you wholesale exchange rates, unmatched by traditional banks.
- Peace of mind 24 hours multilingual customer support when you need it most. Know where your payment is in the bank transfer process.

| ayment Options                                                                                                    | Cost                      |
|----------------------------------------------------------------------------------------------------|---------------------------|
| <ul> <li>Pay in INR with A2 Pickup or Drop Off Service         <ul> <li>Supports transfers from ALL Indian banks</li> <li>Payment methods: National Electronic Fund Transfer (NEFT)/Real Time Gross Settlement (RTGS)</li> <li>A2 form picked up by courier or dropped off at one of 4,400 partner locations in India.<br/>(Price indusive of fees and service tax)</li> </ul> </li> </ul> | <b>6,905.00 INR</b><br>). |
| Debit/Credit Card in INR<br>Use this option for cards issued in INR<br>Supports VISA                                                                                                    | 7,163.00 INR              |

I want to pay in another currency

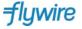

### Step 3: Login/Create Account & Enter Personal Detail

- Enter Your name or Company Name, email, and password to create a Flywire account (this will allow you to track your payment each step of the way). In addition, your payment details will be saved and pre-fill for your next payment.
- Follow the prompts to fill in your personal details and contact information.
- Click the blue Continue with Payment Button.

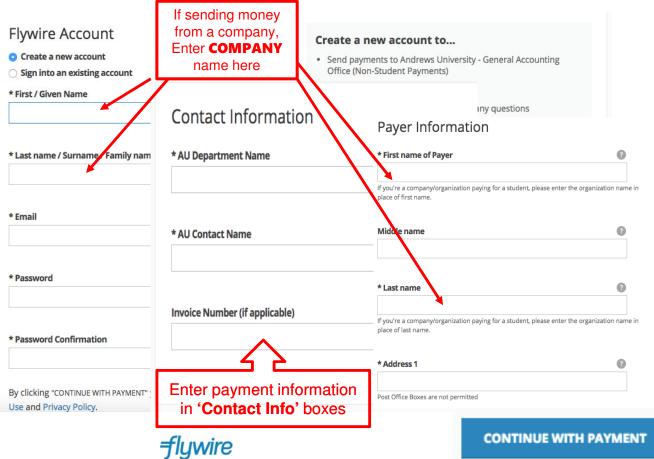

# Step 4: Confirm Payment Details

- Please review and confirm the information for your payment.
- If you are paying via bank transfer, you will receive a deadline by which you should complete the payment. (If you need more time, our Customer Support Department can allow for an extension.)
- Click the blue Continue with Payment Button.

| Contact Information |                                                 |                             |                                                                                |              |                     |
|---------------------|-------------------------------------------------|-----------------------------|--------------------------------------------------------------------------------|--------------|---------------------|
|                     | AU Department Name                              | TEST                        | AU Contact Name                                                                | Test         |                     |
|                     | Invoice Number (if applicable)                  | -                           |                                                                                |              |                     |
|                     |                                                 |                             |                                                                                |              |                     |
|                     |                                                 |                             |                                                                                |              |                     |
|                     | Payer Information                               |                             |                                                                                |              |                     |
|                     | First name of Payer                             | Test                        | Middle name                                                                    |              |                     |
|                     | Last name                                       | Test                        | Address 1                                                                      | Test         |                     |
|                     | Address 2                                       | -                           | City                                                                           | TEst         |                     |
|                     | State / Province / Region                       | -                           | ZIP / Postal Code                                                              |              |                     |
|                     | Country                                         | India                       | How can we reach you via phone<br>if there are questions with your<br>payment? | +34 834 32 3 | 21                  |
|                     |                                                 |                             |                                                                                |              |                     |
| ~                   | I will initiate my payment of <b>6,905.00 I</b> | INR no later than Feb 05. 👔 |                                                                                |              |                     |
|                     | CONTINUE WITH PAYMENT OF Edit                   | payment information         |                                                                                |              | Click for Live Help |
|                     | - 11                                            |                             |                                                                                |              |                     |

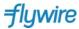

## Step 5: Review Payment Instructions (Wire Transfer)

- You can enter your mobile phone at the prompt if you would like to receive payment status updates via text. If you do not want to receive text updates click the no thank you link.
- If you have selected a bank transfer, the payment delivery instructions will now be displayed. You can review the payment details and return as necessary to check the status of your payment.
- Please follow the banking instructions asap for prompt delivery of your funds to Andrews University.
- Flywire will convert to USD for the University.
- **IMPORTANT**: Your payment ID is only valid for this payment. Every payment requires a unique Flywire payment ID. This facilitates the payment tracking process.

#### 100.00 USD to Andrews University - General Accounti... Payment ID **Payment to Send Created on** ANP682444856 View all details 6,905.00 INR February 2, 2016 Follow the instructions below Andrews University - General Accounting Office (Non-Student Payments) has partened with peerTransfer and Muthoot Finance to transfer your payment. Follow these steps to complete your payment: Make your payment of 6,905.00 INR. Make the payment with your bank either online or at a branch with National Eletronic Fund Transfer (NEFT)/Real Time Gross Settlement (RTGS) Please use the following bank details when sending your funds. Payment ID: $(\mathbf{x})$ Beneficiary: Want to receive SMS/text updates on your payment? Beneficiary Account Number: Enter your mobile number to get alerts when we receive and deliver your payment. Account Type: Message and Data Rates May Apply Beneficiary Bank: Beneficiary Bank Address: +1 201-555-5555 KEEP ME UPDATED or no, thank you. Branch Name: IFSC:

Notes

Please allow up to 72 hours for Flywire to update your payment status. We will email you once funds are received. Please call any of the following numbers if you need help completing your payment. You must call our local representatives in India to arrange the delivery of the A2 form. Please call Monday to Saturday from 9 AM to 6 PM (IST): Land Line: +91-484-6690533 +91-484-6690535 +91-484-6690535 Mobile: +91 9249 490 345 PLEASE SEND A COPY OF THE A2 FORM SIGNED BY THE REMITTER ALONG WITH THE REMITTER'S/APPLICANT'S ID TO peerdocuments@muthootgroup.com. ACCEPTED IDS: PASSPORT, DRIVER'S LICENSE, VOTER ID, ADHAR CARD. (PAN CARDS NOT ACCEPTED).

Need to print the bank instructions or get an authorization letter for your school?

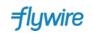

## Step 5: Review Payment Instructions (Credit Card)

- You can enter your mobile phone at the prompt if you would like to receive payment status updates via text. If you would prefer not to receive text updates, click 'no thank you' at the prompt.
- For debit/credit card payments you will be taken to a web form to fill in your credit card information and complete your payment. Please note that funds will not be received immediately as your payment still needs to be processed and delivered to Andrews University.
- Please be sure to check your credit card limits to verify it can accommodate your payment size. In some cases you will need to call your bank to confirm your payment can be processed.
- **IMPORTANT:** Your payment ID is only valid for this payment. Every payment requires a unique Flywire payment ID. This facilitates the payment tracking process.

| Payment reference                                                                                                    | CMU218764935                                        |  |  |  |  |
|----------------------------------------------------------------------------------------------------|-----------------------------------------------------|--|--|--|--|
| Payment method                                                                                                    | Visa                                                |  |  |  |  |
| Description                                                                                                    | 25,000.00 USD to Carnegie Mellon University         |  |  |  |  |
| Amount                                                                                                    | EUR 20895.00                                        |  |  |  |  |
| Card detail                                                                                                    | s                                                   |  |  |  |  |
| * Indicates a requi                                                                                                    | ired field                                          |  |  |  |  |
| * Card number                                                                                                    |                                                     |  |  |  |  |
| Security Code                                                                                                    |                                                     |  |  |  |  |
| * Expiry date                                                                                                    | T                                                   |  |  |  |  |
| * Cardholder's                                                                                                    |                                                     |  |  |  |  |
| ay                                                                                                    | Want to receive SMS/text updates on your payment?   |  |  |  |  |
| Cardhol                                                                                                    |                                                     |  |  |  |  |
| Enter your mobile number to get alerts when we receive and deliver your pay<br>Address 1 Message and Data Rates May Apply |                                                     |  |  |  |  |
| Address 2                                                                                                    | ■ +1 201-555-5555 KEEP ME UPDATED or no, thank you. |  |  |  |  |
| Address 3                                                                                                    | Payment to Send Created on                          |  |  |  |  |
| Town/City                                                                                                    | Valencia                                            |  |  |  |  |
| State                                                                                                    |                                                     |  |  |  |  |
| ZIP code                                                                                                    | 45062                                               |  |  |  |  |
| Country                                                                                                    | Spain                                               |  |  |  |  |
| Telephone                                                                                                    | +34 96 065 3947                                     |  |  |  |  |
| Fax                                                                                                    |                                                     |  |  |  |  |
| Email address                                                                                                    | johnstudent@gm ail.com                              |  |  |  |  |
|                                                                                                    | Make Payment Cancel Payment                         |  |  |  |  |

flywire

## Track Your Payment:

- Above the instructions you will notice a payment status bar. This will be updated each step of the process, and you will receive a final email confirmation when payment has been delivered to Andrews University.
- Keep in mind that Andrews University may take 2-3 business days to post your payment to your account once they have received it.
- If you have not sent your payment within 2 days, you will receive a notification from Flywire asking if you need more time, want to cancel, or have already sent your payment.
- Should you have any questions along the way, contact Flywire 24x7 via email, live chat, or phone.

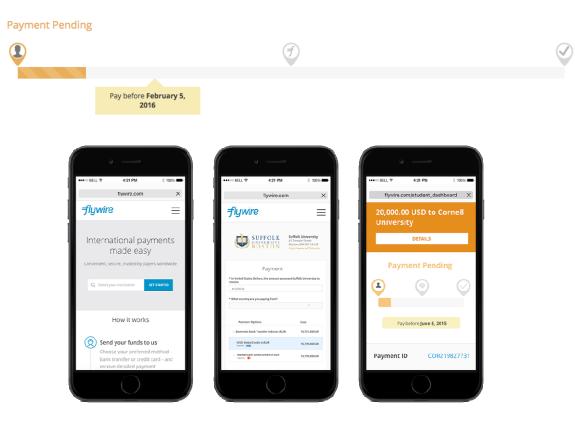

flywire

### Need Help?

### **Customer Support Phone Numbers:**

USA Toll free +1 800 346 9252 USA Local number +1 617 207 7076 Spain +34 96 065 3947 Canada +1 647 930 9424 Australia +61 (2) 800 69 729 United Kingdom +44 (20) 32 394 729 Hong Kong +852 81 703 729 South Korea +82 (70) 78 479 729

### Email

Support@Flywire.com

### Online

Flywire.com/help

### **Live Chat**

Live Chat is available as soon as you log into your Flywire account. Look for the blue box in the lower right once you have entered your username and password.

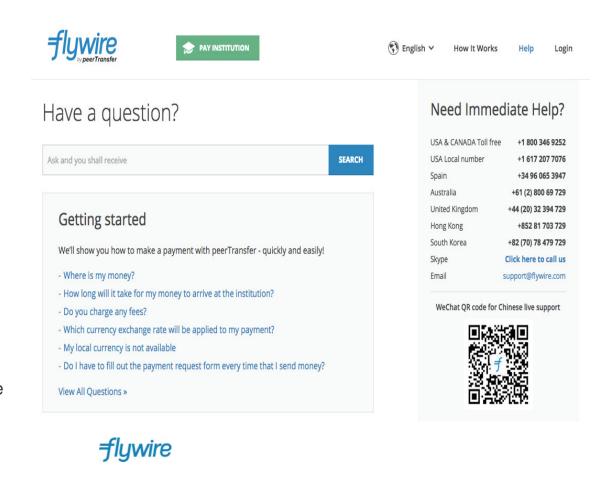